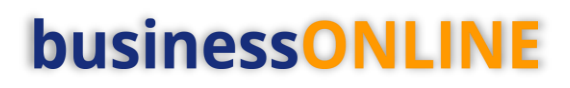

# **businessONLINE Payments Guide**

Salary WPS – Basket Payment

# Table of Contents

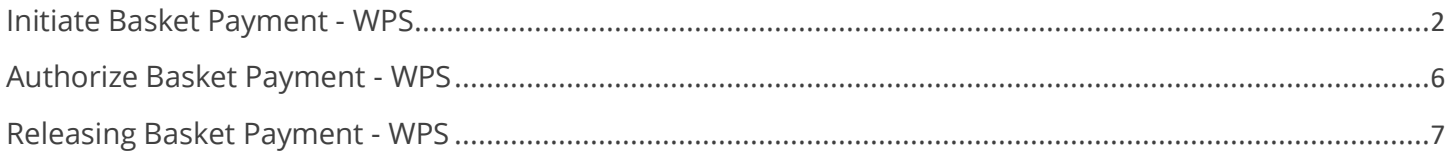

Version 1.0

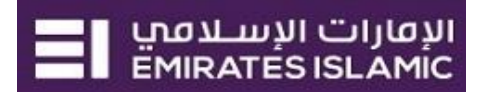

<span id="page-1-0"></span>Please ensure to register the employee(s) before you initiate the Basket Payment WPS (Check Beneficiary & Employee Registration guide).

# Initiate Basket Payment - WPS

(Applicable for Maker and Maker-Authorizer)

Payments tab > Initiate > Basket Payment > Basket Payment – WPS

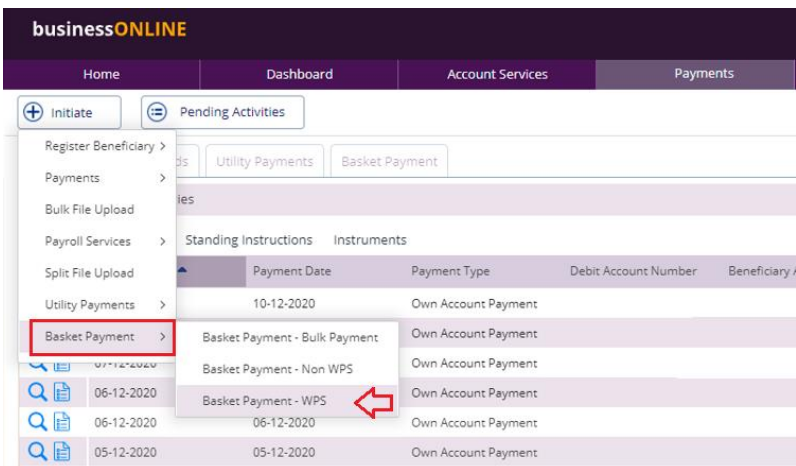

#### Select Employer MOL ID

#### **Basket Payment - WPS**

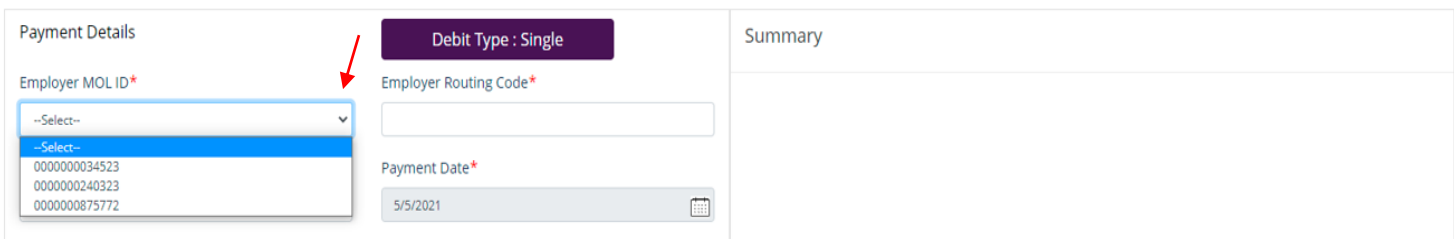

Note – Employer MOL ID should be pre-registered by the admin user.

### Select Debit Account

**Basket Payment - WPS** 

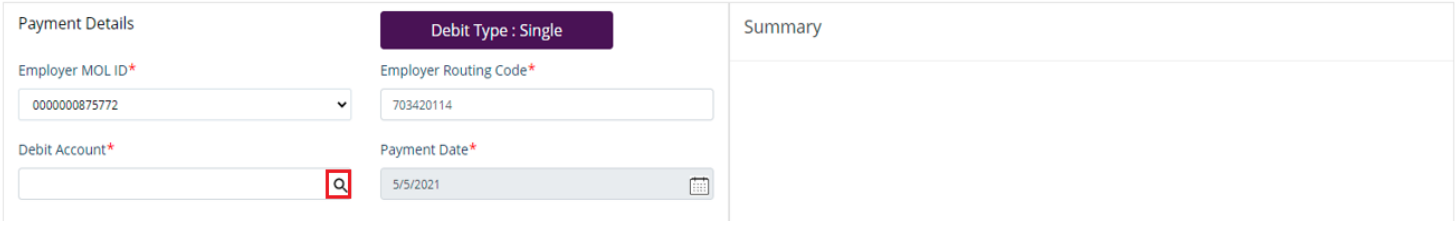

 $\circledast$ 

 $\circledast$ 

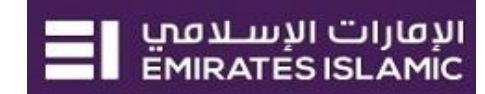

 $^{\circledR}$ 

 $\circledast$ 

 $^{\circledR}$ 

Double-click to select the account directly or use the filter option to look for an account by name, currency,nickname … etc.

#### Debit Lookup

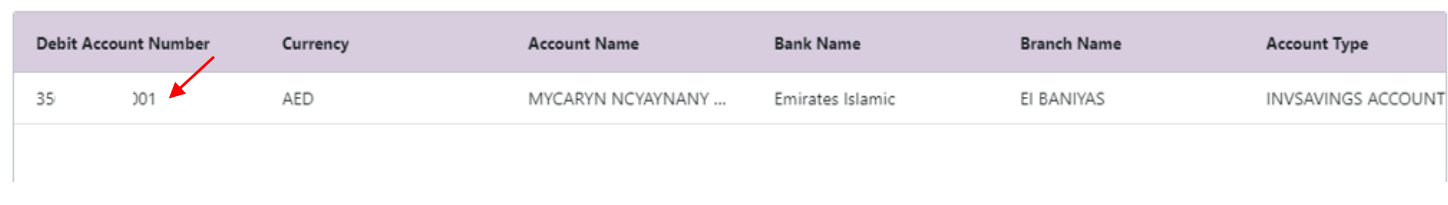

## Select Employee MOL ID

#### Basket Payment - WPS

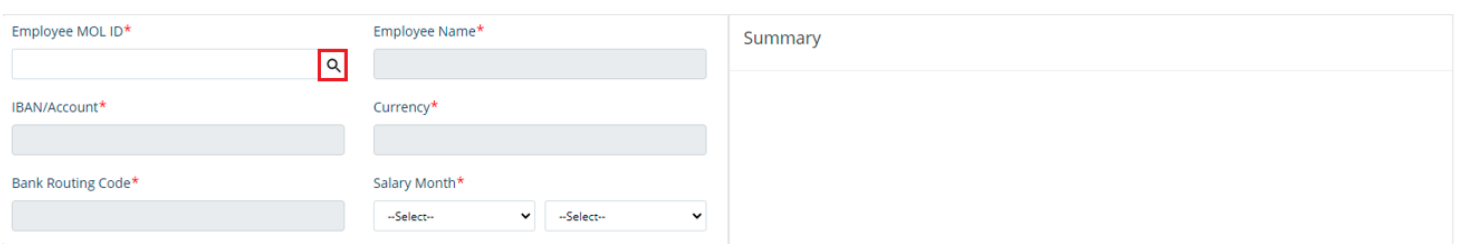

### Double-click to select the employee

# Employee Lookup

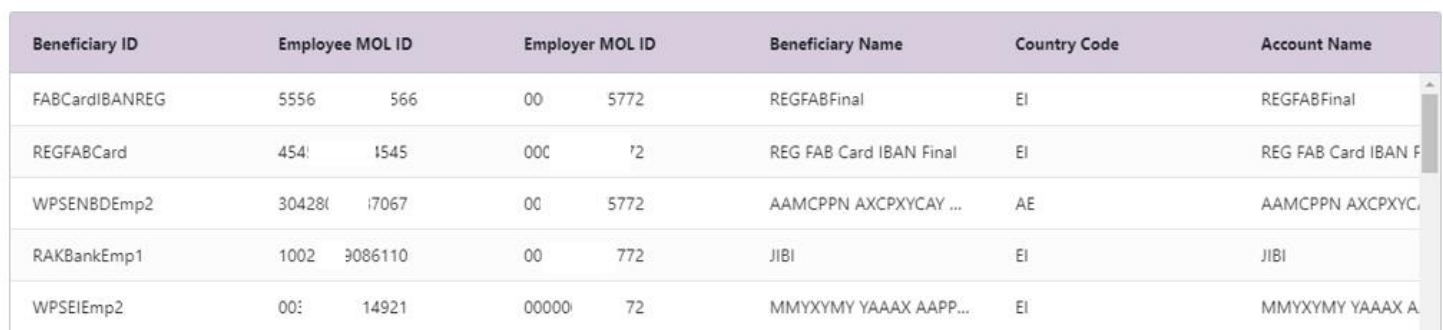

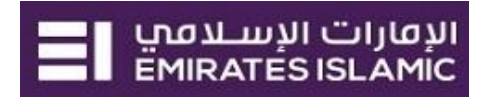

1. Select **Salary Month** and **Year**

Pay Period will be automatically populated after you select the Salary Month and YearDays on leave without pay **(optional)**

- 2. Enter Salary amount (**Income Fixed amount and Variable amount**) Click **Add/View** Additional details for allowances such as Housing, Conveyance, Medical, Annual Passage, Overtime, All other allowances or Leave allowance **(optional)**
- 3. Enter any reference for yourself
- 4. Click **Add to Basket**
- 5. Click again **Employee MOL ID** look up to add more employees if required. Otherwise, click on **Submit**

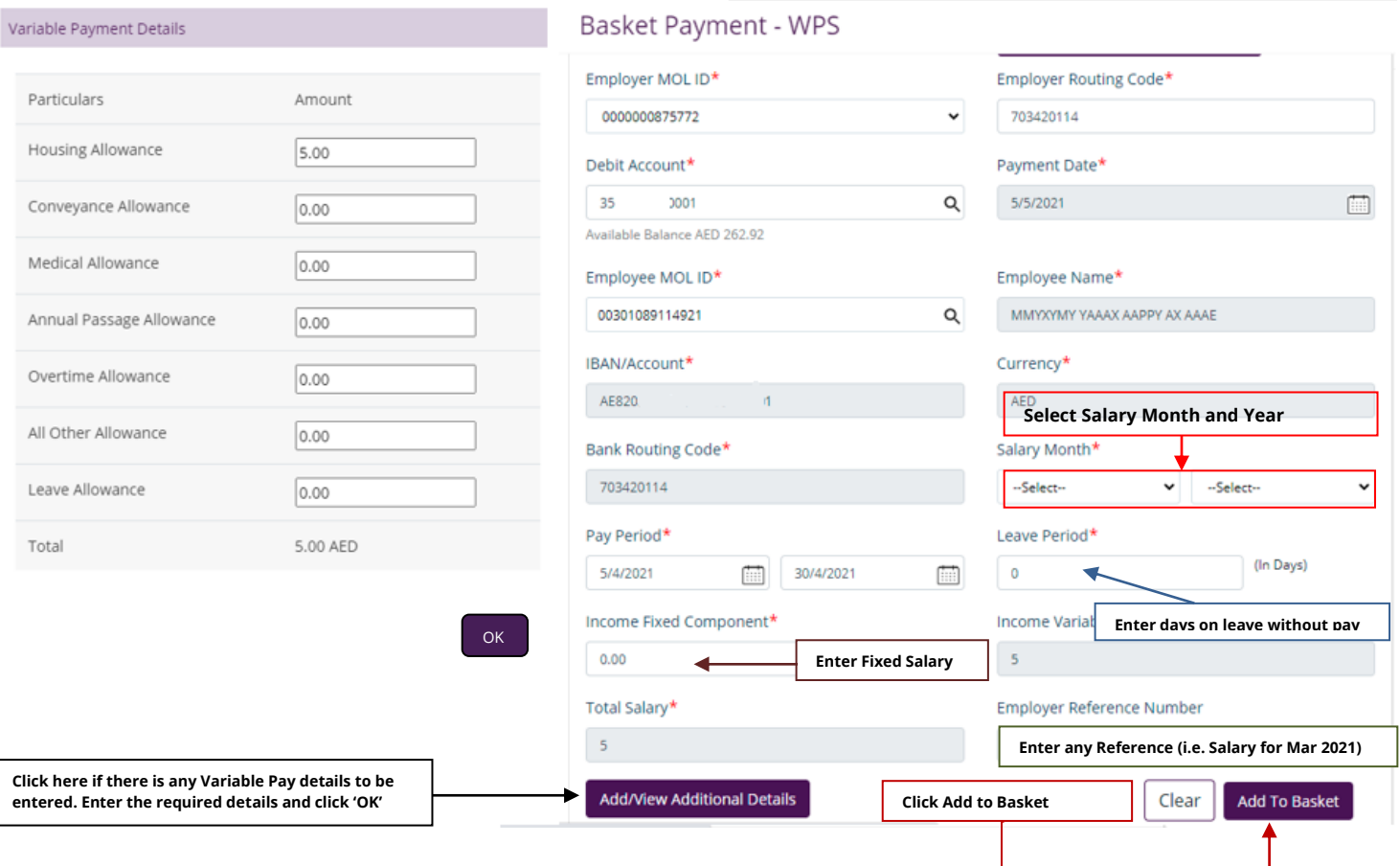

 $\widehat{\mathbf{x}}$ 

⊗

## You have successfully added the Employee in the basket payment - WPS

Basket Payment - WPS

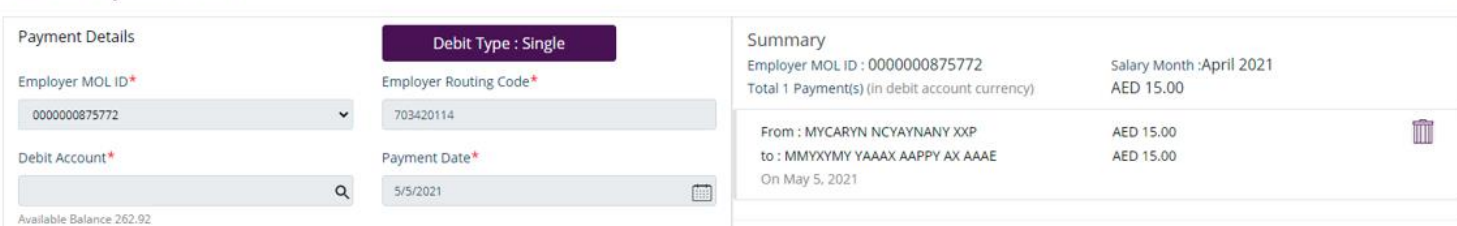

## Click **Submit**

Note – You can save the transaction as a **template** to use it for future payments.

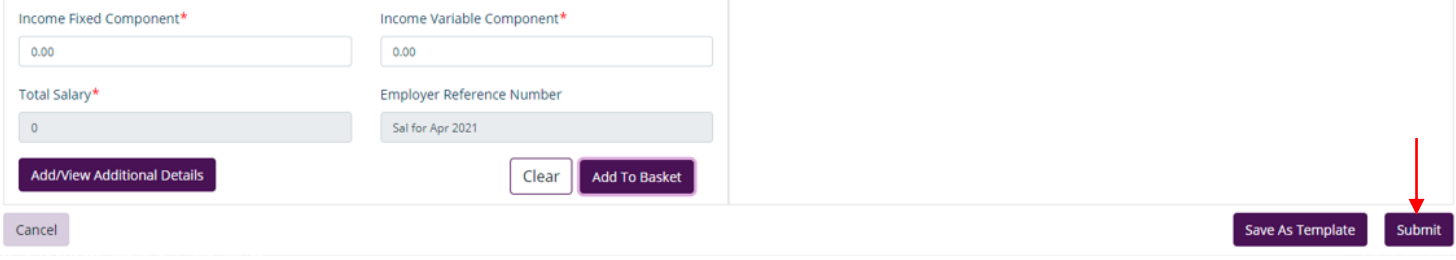

You will be directed to a new screen to review Basket Payment – WPS details.

Click **Confirm** if all details are correct.

#### Basket Payment - WPS : Review

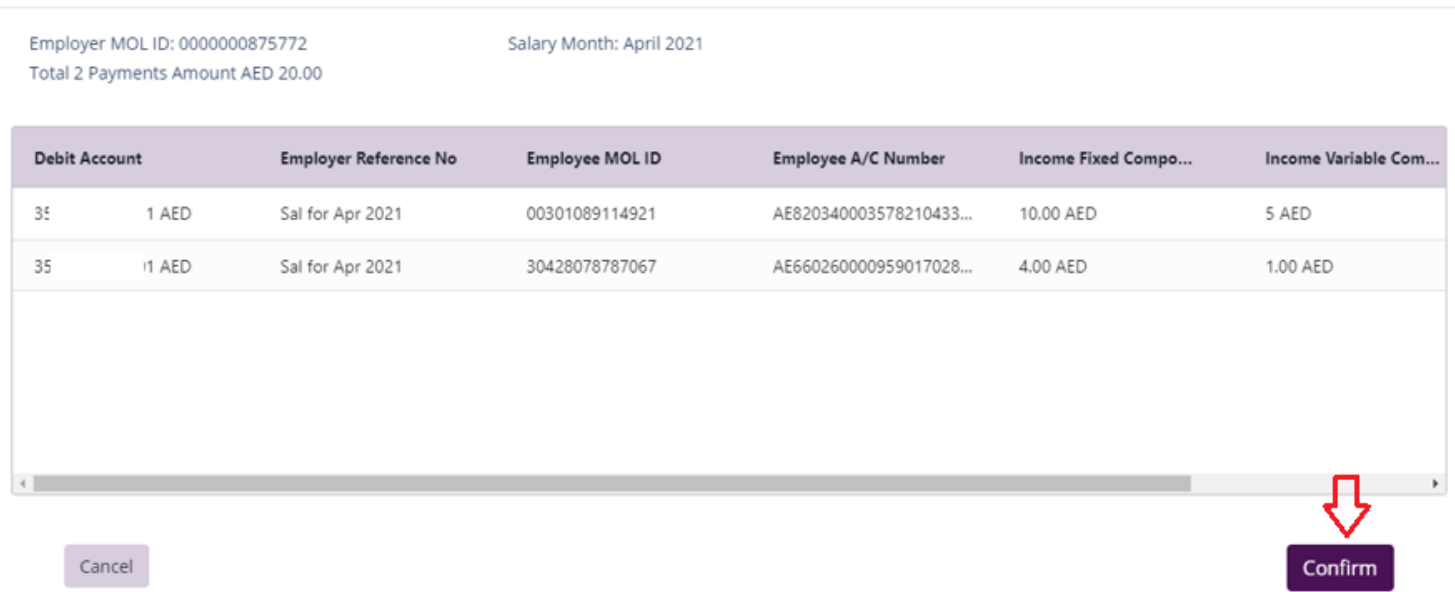

The Basket Payment – WPS is now submitted successfully.

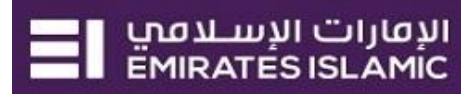

# <span id="page-5-0"></span>Authorize Basket Payment - WPS

(Applicable for Maker-Authorizer and Authorizer)

# Payments tab > Pending Activities

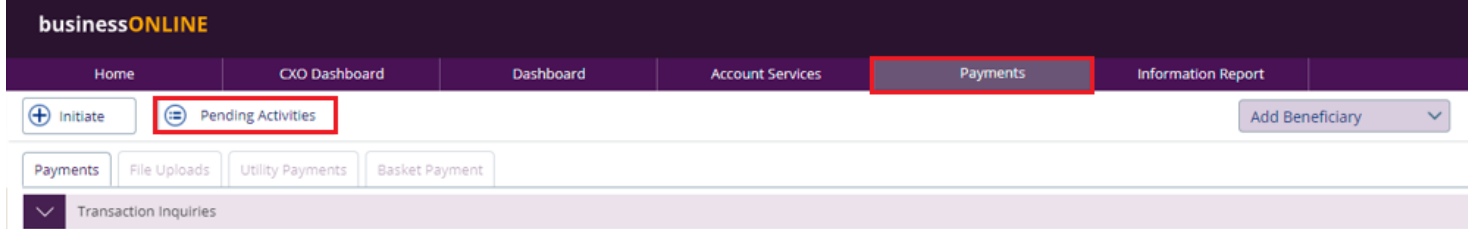

### Basket Payment > Basket Payment Authorization

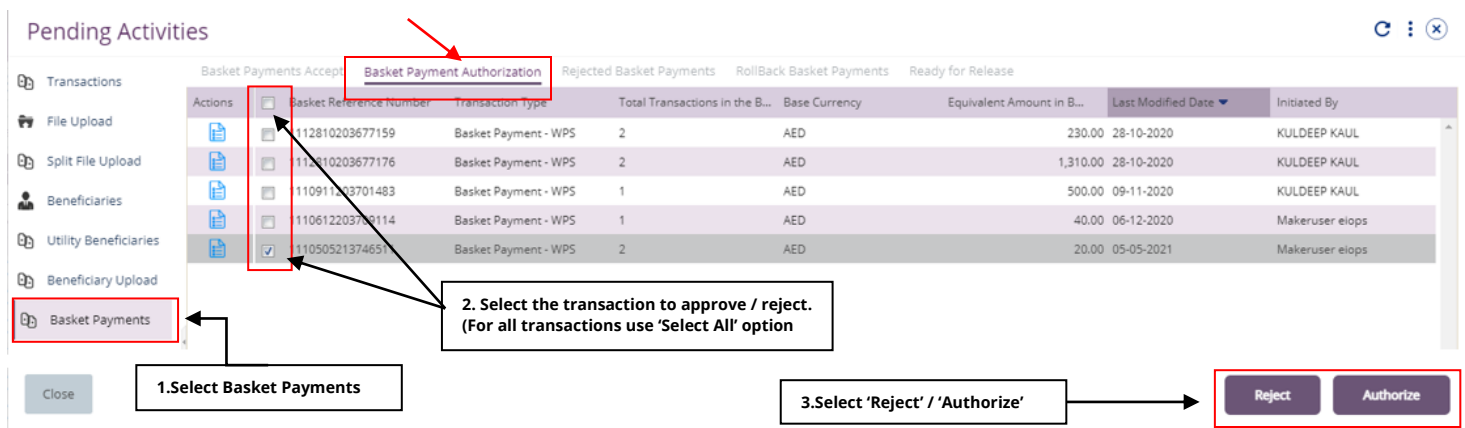

## Verify all details and click **Authorize**.

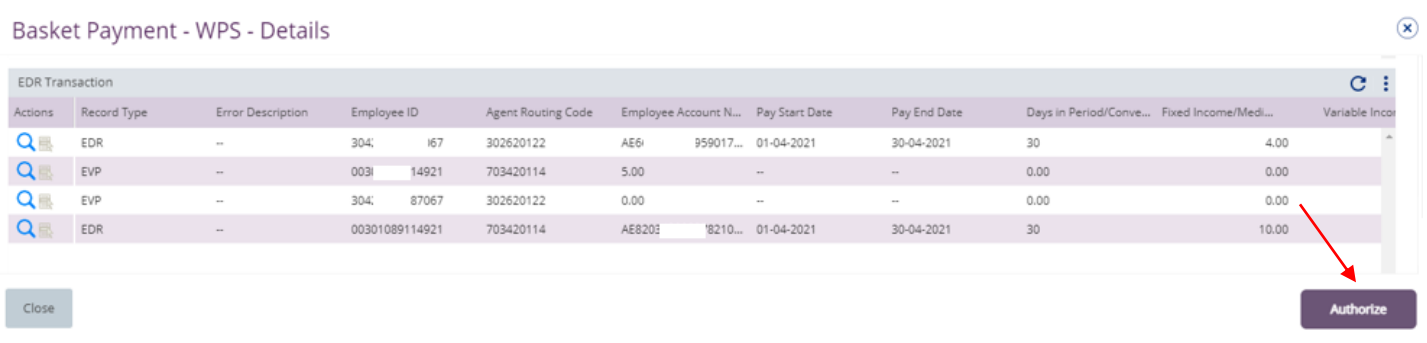

### Enter the OTP (SMS PIN) or Token PIN and click **Submit**

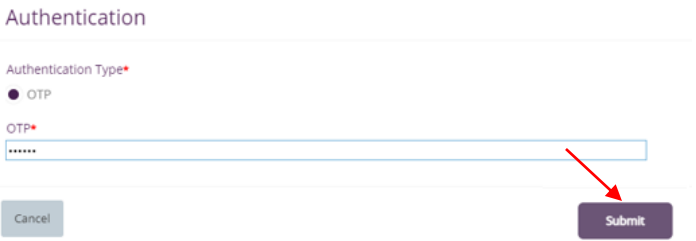

Once submitted, user will get "**Confirmation**" pop-up window.

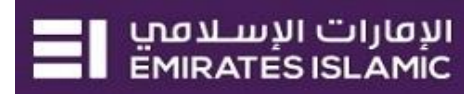

# <span id="page-6-0"></span>Releasing Basket Payment - WPS

(Applicable if release option is enabled)

### Payments tab > Pending Activities

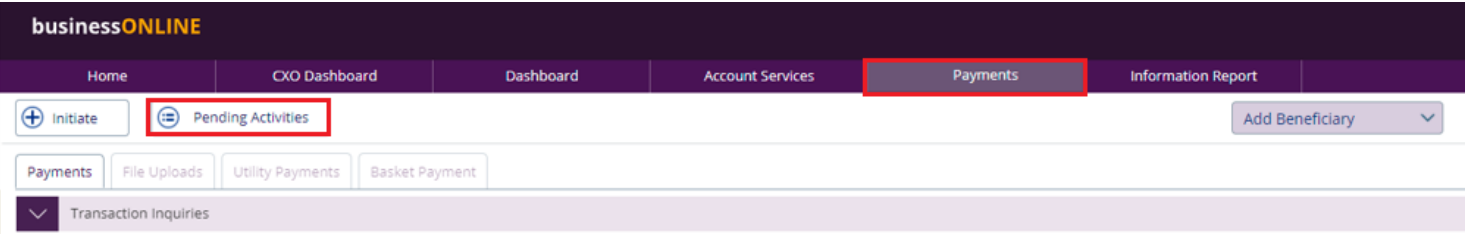

## Basket Payments > Ready for release

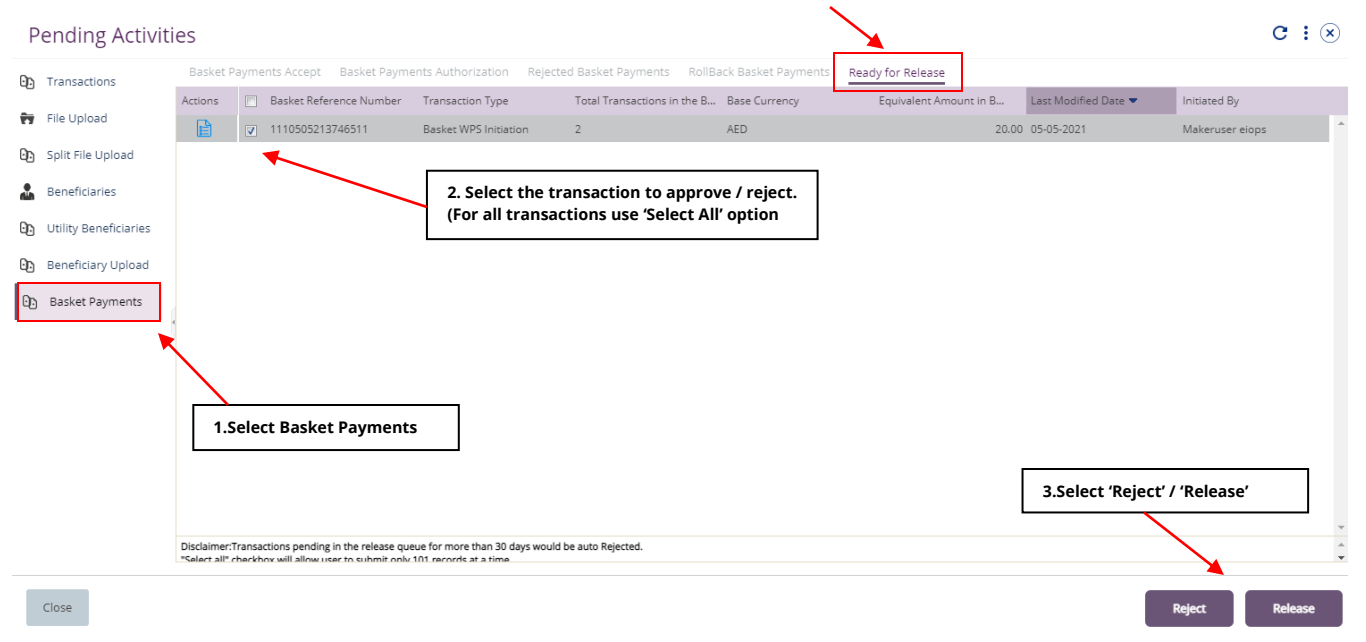

New window will pop up to review the details.

- Click on Release if all details are correct
- Click on Reject for any discrepancy or incorrect details

 $\circledast$ 

#### Basket Payment - WPS - Details

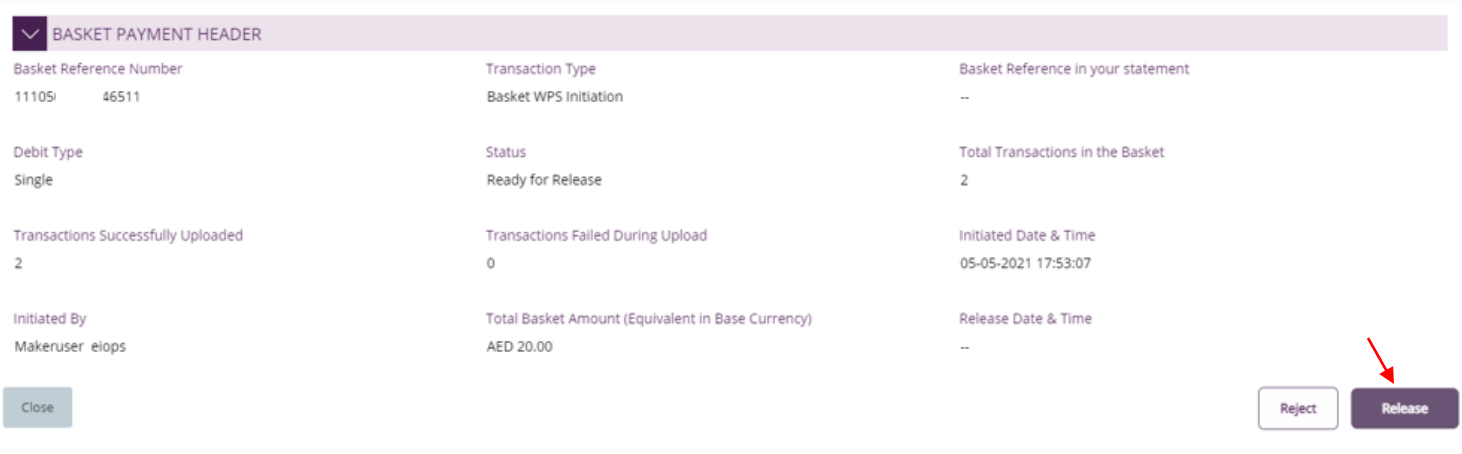

# Once all details have been verified, Click on **Release**.

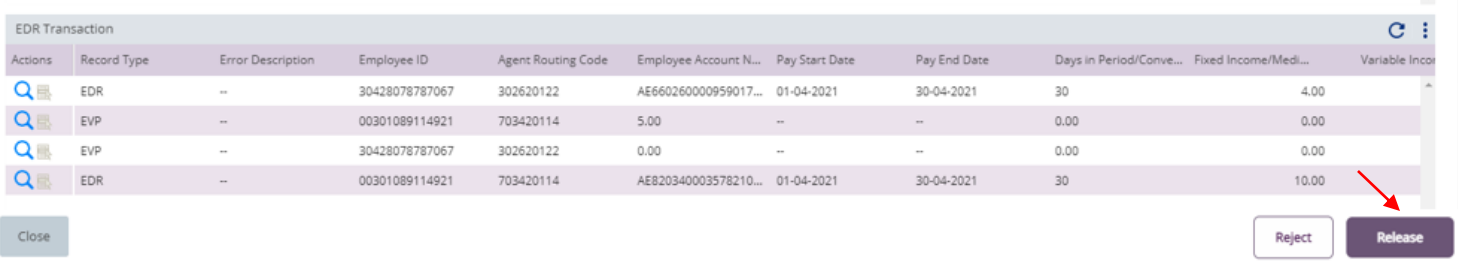

# Transaction is now released and sent to the bank for processing.

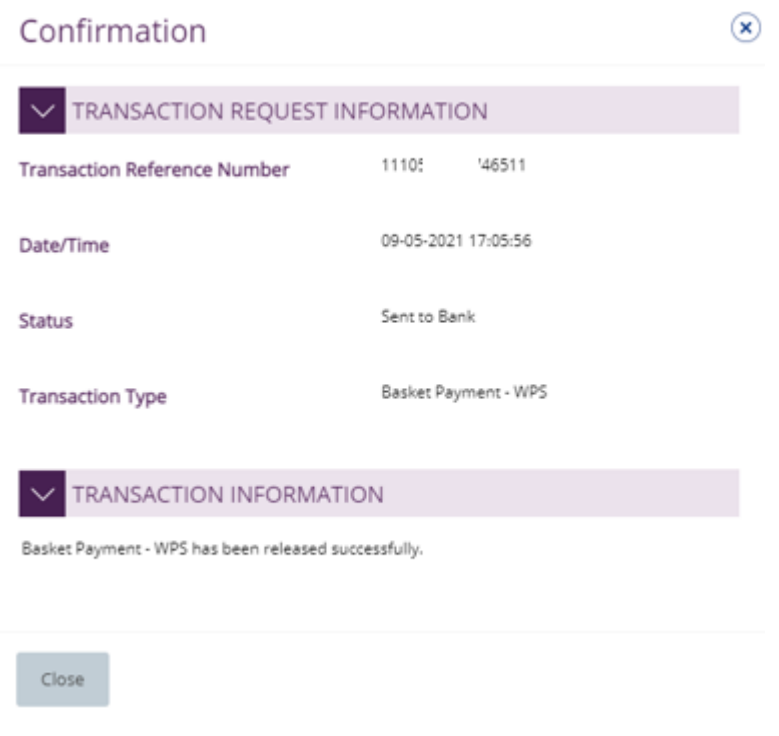